# Register your product and get support at www.philips.com/welcome

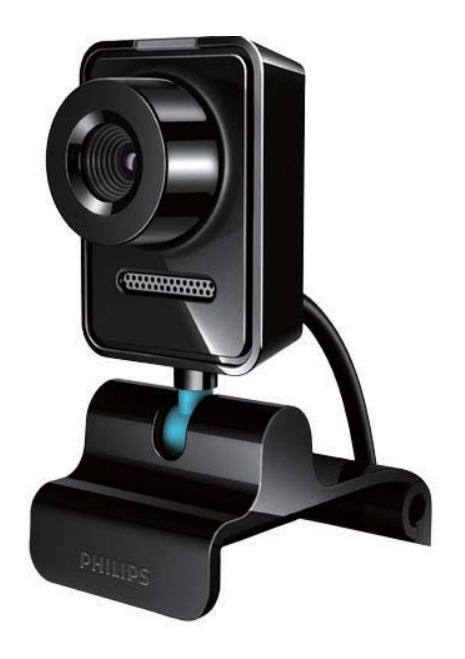

ZH-TW 使用手冊

SPZ3000

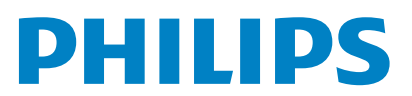

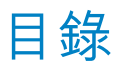

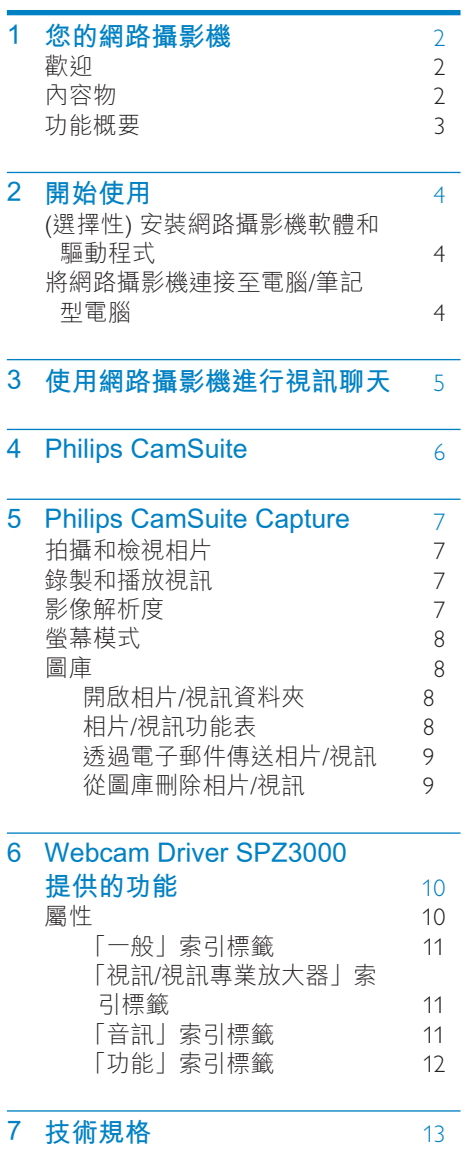

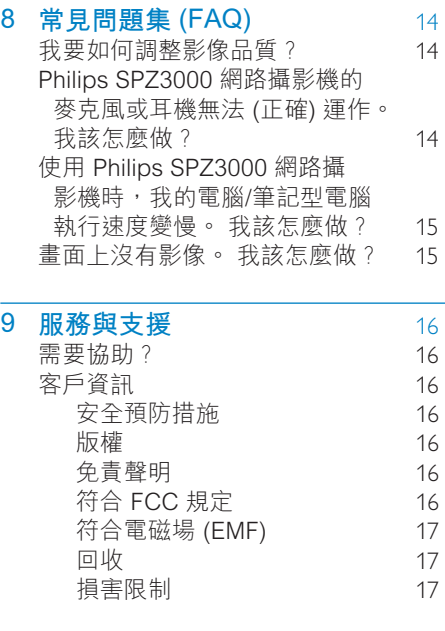

## **10 詞彙表 2009年 2009年 2009年 2009年 2009年 2009年 2009年 2009年 2009年 2009年 2009年 2009年 2009年 2009年 2009年 2009年 2009年 2009年 2009年 2009年 2009年 2009年 2009年 2009年 2009年 2009年 2009年 2009年 2009年 2009年 2009年 2009年 2009年 2009年 2009年 200**

<span id="page-2-0"></span>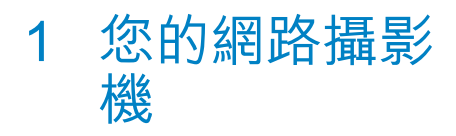

感謝您購買本產品, 歡迎使用 Philips 產 品!請至 www.philips.com/welcome 登 錄您購買的產品,以獲得 Philips 的完整支 援。

請於 www.philips.com/welcome 選擇 您的語言,並選擇產品註冊。接著依照 書面上的指示完成註冊。

請仔細閱讀下列指示説明,並保留備份以 便日後參考。

## 歡抑

您購買的 Philips SPZ3000 網路攝影機是依 最高標準製造,保證耐用。 SPZ3000 網路 攝影機能為您提供卓越的書質及驚人的音 效表現。

安裝後,新網路攝影機有多種應用方式,例  $\overline{v}$  $\Box$ 

- 視訊: 使用 Philips SPZ3000 網路攝影 機進行視訊聊天及視訊通話。本網路攝 影機可以搭配使用 Skype · Windows® Live Messenger、Yahoo! 即時通、AOL Instant Messenger · QQ 及其他即時 傳訊產品,以及 VoIP (網際網路語音通 訊協定)。
- 視訊分享:製作個人視訊影片並透過電 子郵件等方式與親友分享。
- 快照:只要安裝 Philips 應用程式, 即 可使用快照按鈃輕鬆拍照·再诱過 Facebook、Flickr、MySpace 等社群分 享相片。

此手冊中的下列章節提供 Philips SPZ3000 網路攝影機的逐步使用説明。

# 內容物

請檢杳 Philips SPZ3000 網路攝影機包裝盒 中含有下列品項。

Philips SPZ3000 網路攝影機

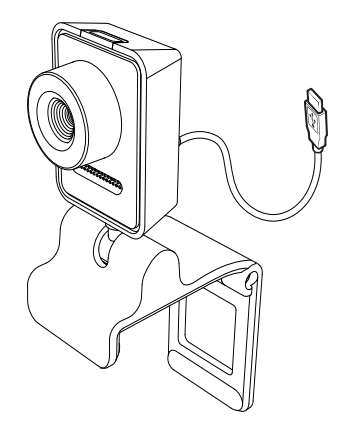

快速入門指南

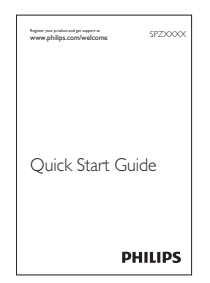

# <span id="page-3-0"></span>功能概要

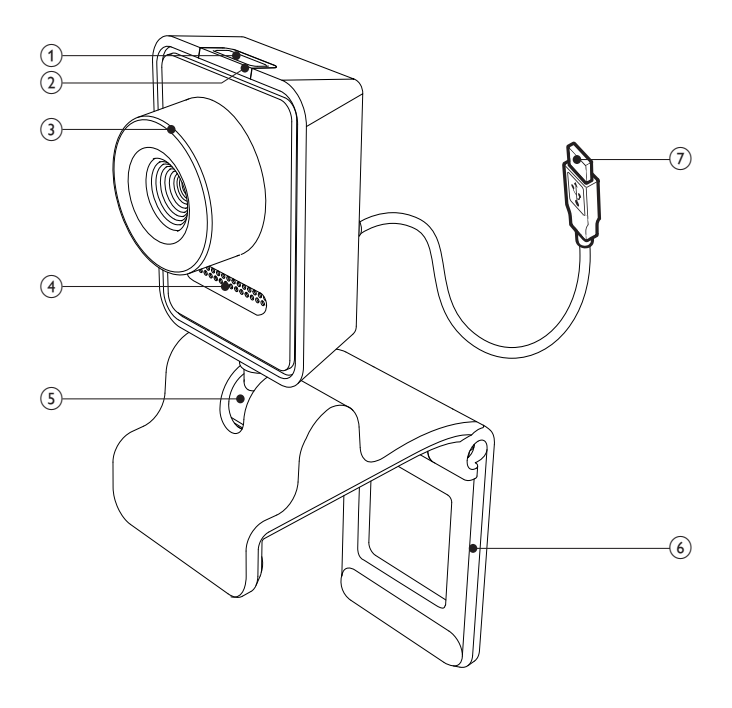

#### 1 快照按鈕

- 只要安裝 Philips 應用程式, 就能  $\bullet$ 即刻拍照
- (2) 電源 LED
	- 使用網路攝影機時, 電源 LED 會  $\bullet$ 亮起
- (3) 對焦環
	- 手動調整影像對焦  $\bullet$
- (4) 内建麥克風
	- 在視訊通話及錄音時擷取聲音和  $\ddot{\phantom{a}}$ 音效
- (5) 旋轉零件
	- 手動變更網路攝影機的視野
- (6) 膠框夾
	- 將網路攝影機架設在電腦螢幕 (液  $\ddot{\phantom{0}}$ 晶顯示器) 或筆記型電腦螢幕上
	- 將網路攝影機放在桌上或 (大型)  $\bullet$ 桌上型螢幕時,請將膠框夾摺起
- (7) USB 接頭
	- 將網路攝影機連接至筆記型電腦或  $\bullet$ 桌上型電腦的 USB 連接埠
	- 網路攝影機連接至筆記型電腦或桌  $\bullet$ 上型電腦時,電腦可以為網路攝影 機供雷

# <span id="page-4-0"></span>2 開始使用

# (選擇性) 安裝網路攝影機軟 體和驅動程式

## 備註

- 要使用 Philips CamSuite 以及 Webcam Driver SPZ3000 的特殊功能, 請造訪 www. philips.com/support 並透過本網站下載 應用程式。Philips CamSuite 僅能在安裝 Microsoft<sup>®</sup> Windows<sup>®</sup> XP (SP2 及更新版本) 、Vista 或 Windows 7 的電腦上使用。 軟體 安裝完成後, 您可以在個別的屬性頁面調整 Philips SPZ3000 網路攝影機設定。
- 1 請  $\vdash$  www.philips.com/support · 按 下 Choose country / language 方塊, 選擇您的國家或地區/語言。
- 2 按一下搜尋方塊,然後輸入 SPZ3000 並按一下搜尋按鈕。
- $\frac{3}{4}$  按一下搜尋結果下的 SPZ3000。
- 按一下支援。
	- 在產品支援下, 您可以找到軟體和 驅動程式的相關資訊。
- $5$  下載您要的軟體或驅動程式安裝程式。<br>6 執行安裝程式,同時導循榮墓上的指示
- 執行安裝程式,同時遵循螢幕上的指示 來完成安裝。

## ※ 秘訣

• 您可以用相同方法下載 Philips SPZ3000 網 路攝影機的最新版軟體及驅動程式。

## 將網路攝影機連接至電腦/ 筆記型雷腦

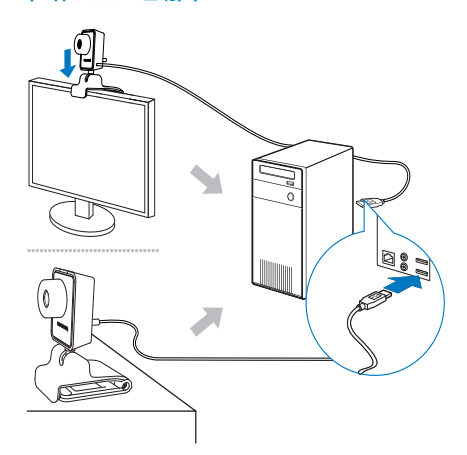

- 1 開啟電腦/筆記型電腦。<br>2 第一次透過 Philips Ca
- 第一次诱過 Philips CamSuite 使用 網路攝影機時,請安裝從網站下載的 軟體。
	- → 軟體安裝完成後, Philips CamSuite 圖示會顯示在營墓的右 下角。
- 3 使用膠框夾將網路攝影機架設到電腦螢 **慕或筆記型雷腦螢幕上。** 
	- 請將膠框夾摺起,將網路攝影機放 在桌上或 (大型) 桌上型顯示器上。
- 4 將續線連接至電腦/筆記型電腦上的 LISR 連接埠。
	- → 正確連接網路攝影機後, 螢幕右下 角會顯示下列快顯視窗。

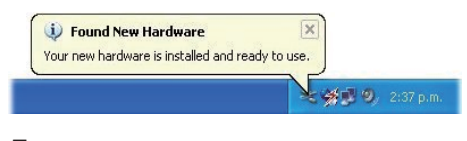

- $5$  調整網路攝影機的滴當攝影角度。
	- → 啟動 Philips CamSuite 後,您可以 使用應用程式所提供的各種 Philips SP73000 網路攝影機功能。

<span id="page-5-0"></span>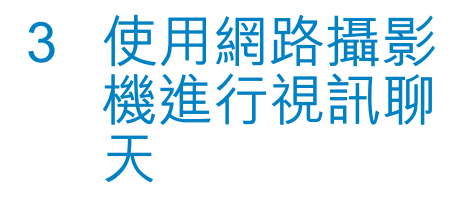

Philips SPZ3000 網路攝影機可以 搭配使用 Skype、Windows® Live Messenger、Yahoo! 即時通、AOL Instant Messenger、QQ 及其他即時傳訊產品以及 VoIP (網際網路語音通訊協定)。

若您安裝了上述仟一種應用程式,只要在 電腦/筆電接上網路攝影機便可以進行視訊 聊天。

攝影機用畢後可以摺疊收藏。

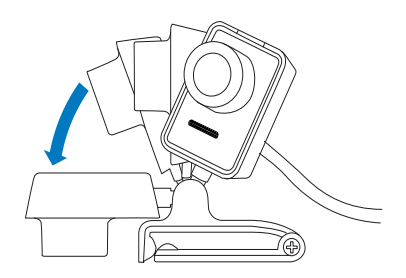

# <span id="page-6-0"></span>4 Philips **CamSuite**

Philips CamSuite 可以快速存取常用的功能 和設定。

若要使用 Philips CamSuite 提供的特殊功 能和設定,請先安裝 Philips CamSuite 再 使用 Philips SPZ3000 網路攝影機。

Philips CamSuite 完成安裝後,您可以按一 下 Windows 工具列中的 Philips CamSuite 圖示 • 以存取 Philips CamSuite 控制面 板。

 $\bullet$ 如果未安裝 Webcam Driver SPZ3000 ,則會顯示下列控制面板。

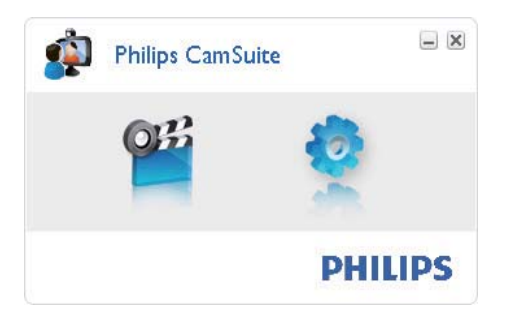

如果您在電腦/筆記型電腦上也安裝了  $\ddot{\phantom{a}}$ Webcam Driver SPZ3000,將會顯示 不同的 Philips CamSuite 控制面板介 面,按下[屬性]時,也會顯示不同的● 視窗。

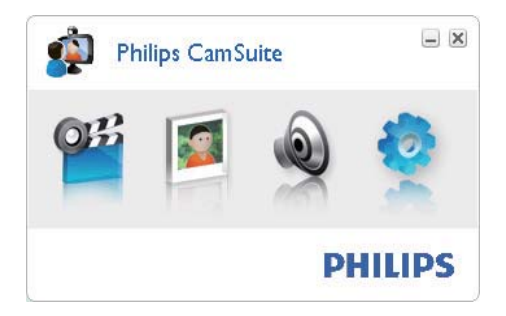

# <span id="page-7-0"></span>5 Philips CamSuite Capture

您可以透過 Philips CamSuite Capture 來 存取下列網路攝影機功能:

- 拍攝相片
- 錄製視訊
- 诱渦電子郵件傳送相片或視訊
- 調整相片、視訊、靜音以及多媒體資 料來的設定
- 查看 Philips CamSuite 的軟體版本
- 1 若要啟動 Philips CamSuite Capture, 請按一下 Philips CamSuite 控制面板上 的 w · 或者在桌面上按兩下 m ·
- 2 若要關閉 Philips CamSuite Capture, 請按一下 Philips CamSuite Capture 視 窗右上角的關閉按鈕。

## ※ 秘訣

• 如果您已經在其他應用程式中使用網路攝影 機, Philips CamSuite Capture 的檢視器中 將看不到仟何影像。

# 拍攝和檢視相片

- 1 調整攝影機的適當攝影角度。<br>2 在 Philins CamSuite Cantur
	- 在 Philips CamSuite Capture 視窗, 按  $-\overline{\mathbf{b}}$  is  $\overline{\mathbf{b}}$
	- $\mapsto$  如此即拍下一張相片,並儲存在相 片圖庫(以及電腦/筆記型電腦上選 擇的相片資料夾)中。
- 若要檢視相片圖庫中的相片,請在該相 片上按兩下。

# 錄製和播放視訊

## 備註

- 如果您選擇任何高於 640 x 480 (VGA) 的 解析度, 錄製圖示會被停用。 您可以選擇較 低的解析度來啟用錄製。
- 1 請視需要對準攝影機。<br>2 在 Philins CamSuite 0
- 在 Philips CamSuite Capture 視窗, 按 一下 ■ 開始錄製。
	- 若要暫停錄製,請按一下 ||。
- 3 若要停止綠製,請按一下 .。
	- 如此即錄製一段視訊,並儲存在視 訊圖庫 (以及電腦/筆記型電腦上選 摆的視訊資料來)中。
- 若要播放視訊圖庫中的視訊,請在該視 訊上按兩下。

## ※ 秘訣

• 播放視訊之前,請確定電腦/筆記型電腦上已 經安裝多媒體播放程式。

# 影像解析度

您可以對網路攝影機拍攝的相片/視訊設定 不同的影像解析度。

- 160 x 120 (SQVGA)
- $176 \times 144$  (QCIF)
- 320 x 240 (電子郵件大小)
- 352 x 288 (CIF)
- $\cdot$  640 x 480 (VGA)
- 1280 x 1024 (1.3 MP, 僅限於相片)
- 2560 x 2048 (僅限於相片)

#### 備註

• 若要錄製影片,最高解析度上限為 640 x 480 (VGA) ·

- <span id="page-8-0"></span>1  $#$  Philips CamSuite Capture 視窗・按 下拉箭號。
	- 會列出提供的解析度選項。
- $2$  選擇滴用的解析度選項。
- 若要套用其他解析度設定,請重複步驟 1和步驟 2。

# 智幕模式

您可以诱過 Philips CamSuite Capture 以 不同模式檢視相片或播放視訊。

- 正常螢幕模式
- 全營墓模式
- 調整至螢幕大小
- 1  $\pm$  Philips CamSuite Capture 視窗, 按一下国切换各種模式:從「正常螢幕 模式1到 [全螢幕模式] / [調整至螢幕大 小],或者從「全螢幕模式]/「調整至螢幕 大小1到「正常螢幕模式1。
	- → 您可以在下拉式清單中選擇「調整 至螢幕大小 或 [全螢幕模式]。

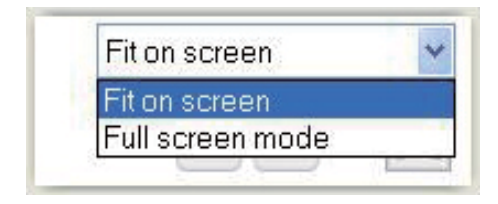

## 圖庫

網路攝影機拍攝的相片和視訊,會同時儲 存到相片或視訊圖庫以及所選擇的相片或 視訊資料夾 (多媒體資料夾)中。

#### 存取圖庫:

- 1  $\pm$  Philips CamSuite Capture  $\overline{B}$ ▼Gallery 顯示圖庫。
- $2\;$ 按一下 可顯示相片圖庫。
- 按一下 可顯示視訊圖庫。
- 要隱藏圖庫,請按一下 ••••• 。

## 開啟相片/視訊資料來

在相片圖庫中:

1 選擇相片,然後按一下。開啟相片資料 來。

#### 在視訊圖庫中:

1 選擇視訊,然後按一下 @ 開啟視訊資料 來。

## 相片/視訊功能表

#### 按一下滑鼠右鍵來顯示相片/視訊功能表:

- $1$  在相片/視訊圖庫中,選擇相片/視訊。<br>2 按一下滑鼠右鍵。
- 按一下滑鼠右鍵。 → 會顯示相片/視訊功能表。
- 3 選擇一個選項繼續。

#### 相片功能表上的選項:

### - Gallery **3 FF** 1 out of 1 selected  $\sqrt{N}$   $\otimes$   $\times$ **USA** FMail **Dalast**

- [檢視]:檢視所選的相片
- [電子郵件]: 诱渦電子郵件傳送選 摆的相片
- [刪除]:刪除選擇的相片

#### 視訊功能表上的選項:

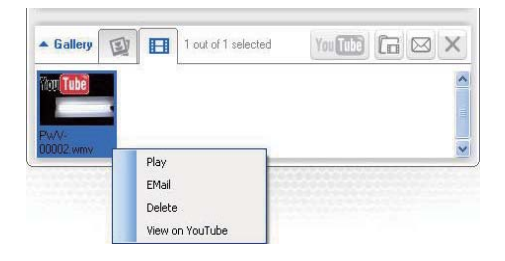

- <span id="page-9-0"></span>【播放】:播放選擇的視訊  $\bullet$
- [電子郵件]:透過電子郵件傳送選 擇的視訊
- [刪除]:刪除選擇的視訊

## 诱過電子郵件傳送相片/視訊

- 1 在相片/視訊圖庫中,選擇您要透過電子 郵件傳送的相片/視訊。
- 2 按一下回。 → 將會顯示一個附上所選相片/視訊的
	- 電子郵件訊息。
- 3 寄送電子郵件。

## 從圖庫刪除相片/視訊

- 1 在相片/視訊圖庫中,選擇您要刪除的相 片/視訊。
- $\overline{2}$ 按一下 ◎ 旁的 × 。
- $\overline{3}$ 在快顯視窗中,按一下 [是]。

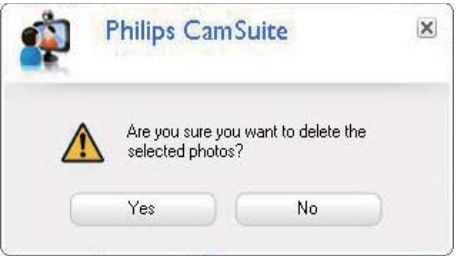

- → 選擇的相片/視訊隨即從圖庫刪除。
- 若要取消删除,請按一下快顯視窗中的  $\ddot{\phantom{a}}$ 冏。

<span id="page-10-0"></span>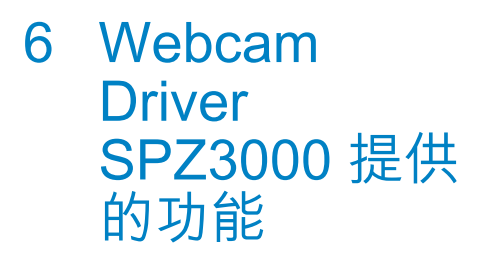

如果電腦/筆記型電腦上同時安裝 Webam Driver SPZ3000 和 Philips CamSuite · Philips CamSuite 就能快速存取下列 Webcam Driver SPZ3000 提供的功能:

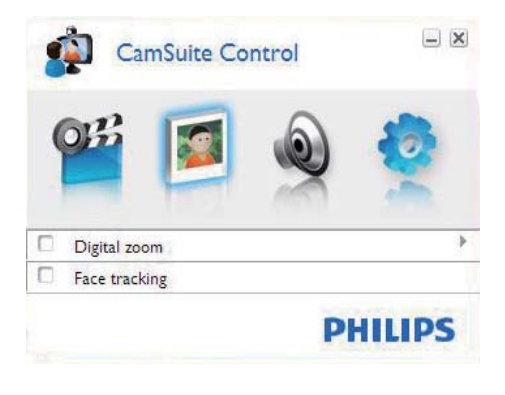

### 影像設定

- 數位變焦
- 臉部追蹤

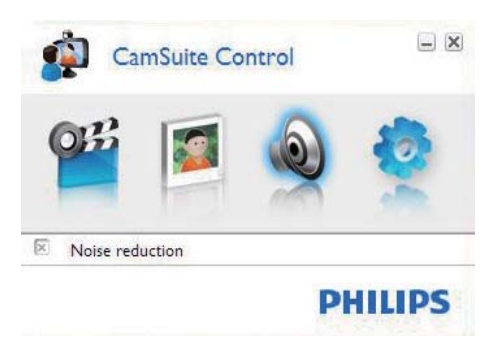

音訊設定

 $\cdot$  雜訊抑制

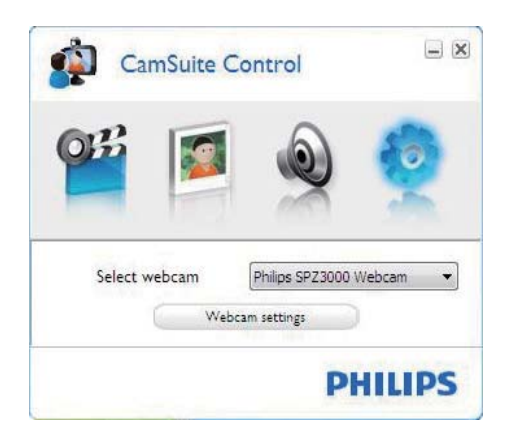

#### 網路攝影機設定

- 選擇可用的 Philips 網路攝影機
- 調整屬性
- 1 按一下 Philips CamSuite 控制面板中的 任一個按鈕來存取設定畫面。
- $2$   $7$   $\pi$   $\overline{a}$   $\overline{b}$   $\overline{c}$   $\overline{d}$   $\overline{c}$   $\overline{d}$   $\overline{c}$   $\overline{d}$   $\overline{c}$   $\overline{d}$   $\overline{c}$   $\overline{d}$   $\overline{c}$   $\overline{d}$   $\overline{c}$   $\overline{d}$   $\overline{c}$   $\overline{d}$   $\overline{c}$   $\overline{d}$   $\overline{c}$   $\overline{c}$   $\overline{c}$  來啟動功能。
	- 若要停用功能,請清除該核取方 塊。

### 秘訣

• 如需各個功能的詳細資訊,請參閱「屬性」 音箭。

# 雇性

- 1  $\pm$  Philips CamSuite 控制面板中, 按一  $\top$ .
- 2 按一下 [網路攝影機設定] 按鈕。 → 畫面會顯示[屬性] 視窗。
- $3$  在 [屬性] 視窗, 按一下下列索引標籤中 的任一個來繼續調整設定,例如:
	- 一般
	- 視訊/視訊專業放大器
	- 音訊
	- 功能

## <span id="page-11-0"></span>□□●<br>□□般丨索引標籤

在 [一般] 標籤上, 您可以調整 [地區] 設定, 以取得最佳影像品質並減少閃爍問題。

安裝時,系統會自動將 [地區] 參數設定為正 確的地區頻率。

當您出外旅行時,您可能需要變更設定,以取 得最佳影像品質。

不同國家 / 地區的地區頻率設定列於下方, 例如:

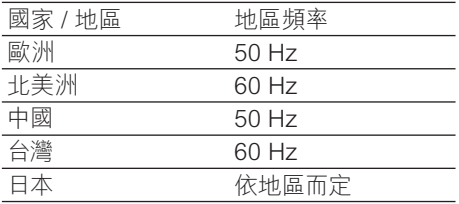

## ※ 秘訣

• 請杳看您當地的電路輸出,找出正確的地區 設定。

## [視訊/視訊車業放大器 | 索引標籤

在 [影片] 或 [Video Pro Amp] 索引標籤中, 您現在可以調整下列設定:

#### **IWhite Balancel**

大部分的光源並非 100% 純白色, 而是有特 定「色溫」。通常我們的眼睛會自動補償不 同色溫的光源。

如果選擇自動白平衡,網路攝影機會尋找代 表白色的參考點,然後根據這個白點計算所 有其他色彩, 並根據結果補償其他色彩, 就 像人眼一樣。

#### [亮度]

明亮度能讓您根據個人喜好,調整顯示影像 或視訊的亮度。請使用滑桿找出您偏好的 設定。

#### 「對比1

對比能讓您根據個人偏好,控制暗、亮之間 的比率。 請使用滑桿找出您偏好的設定。

[Gamma (色差補正)]

Gamma 射線能讓您增亮顯示影像或視訊內 的暗部區域,這樣能強化更多細節,又不會 讓亮部區域禍曝。 請使用滑桿找出您偏好 的設定。

#### [飽和度]

飽和度能讓您根據個人偏好,設定色彩重現 的效果,無論黑白或全彩影像或視訊皆可。 請使用滑桿找出您偏好的設定。

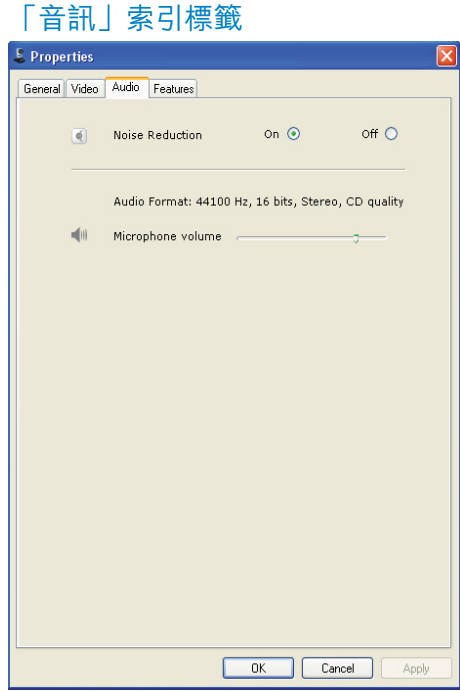

在 [音訊] 索引標籤中, 您現在可以調整下列 設定:

#### [雜訊抑減]

使用此功能,您可以大幅降低網路攝影機麥 克風接收的所有原地噪音,例如空調噪音,以 及電腦風扇發出的噪音。這項功能無論在安 靜或吵嘈的環境中,都能讓聲音更為清楚,

# 繁體中文

#### 咅量滑桿

這個滑桿能讓您手動控制麥克風。

## <span id="page-12-0"></span>「功能 | 索引標籤

在[功能]索引標籤中,您現在可以調整下列 設定:

### [臉部追蹤]

如果您啟動 [臉部追蹤] 選項·網路攝影機會 追蹤您的臉部。 這項功能讓您在視訊聊天 時更方便·因為即使您在聊天時移動·您還 是會保持在影像中央。

#### [數位縮放]

您可以使用這項功能,觀賞放大的影像。

 $\mathbf 1$ 使用滑桿即可動態變焦。

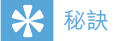

• 數位變焦會放大像素,但無法放大實際影 像,而且會降低影像書質。

# <span id="page-13-0"></span>7 技術規格

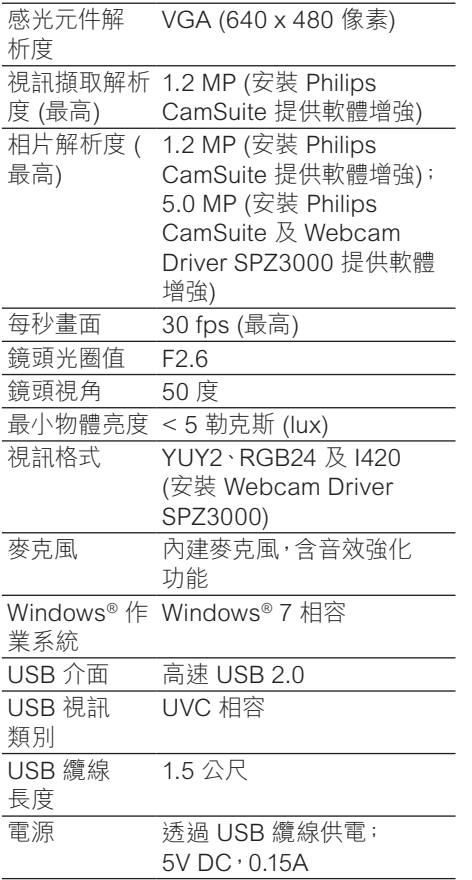

### Microsoft Windows 電腦的系統需求:

- 最低系統需求::
	- 1.6 GHz 或同級 處理器
	- $\cdot$  512 MB RAM (Windows XP)
	- 1 GB RAM (32 位元): Windows Vista 和 Windows 7
	- 作業系統: Windows XP SP2 vista 和 Windows 7
	- 200 MB 可用硬碟空間
	- 一個可用的 USB2.0 連接埠
	- 音效卡和喇叭 (和作業系統相容)
	- 16 位元彩色顯示器 @ 800x600, 含 DirectX 3D 支援
	- DirectX 9.0c 或以上
	- Microsoft Net Framework 2.0
	- 寬頻網路連線,以下載驅動程 式·Philips CamSuite 和手冊
	- Adobe reader: 閲讀 \*PDF 檔案
- 建議系統需求:
	- 2.4 GHz 雙核心或同級處理器
	- 1 GB RAM (32 位元) / 2GB RAM (64 位元) (Windows XP · Vista 和 Windows 7)
	- DirectX 9.0c 或以上
	- Microsoft Net Framework 2.0
	- 寬頻網路連線
	- Adobe reader: 閲讀 \*PDF 檔案

Apple Mac 建議系統需求:

- Mac OS  $X \vee 10.4$  'Tiger' 10.5 'Leopard'
- 200 MB 可用硬碟空間
- USB 連接埠 2.0

<span id="page-14-0"></span>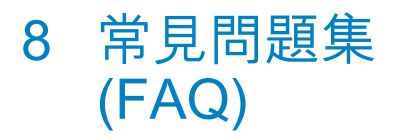

# 我要如何調整影像品質?

Philins 網路攝影機的預設值通常可以提供 最佳影像品質。

如果您的電腦/筆記型電腦安裝了 Philips CamSuite 或 Webcam Driver SPZ3000 · 您也可以使用 Philips CamSuite 或 Webcam Driver SPZ3000 的設定調整影像 品質。

## Philips SPZ3000 網路攝影 機的麥克風或耳機無法 (正 確) 運作。 我該怎麼做?

Windows XP (SP2):

- $1$  在電腦 / 筆記型電腦, 按一下開始 > 控制台。
- $2$ 按一下聲音及音訊裝置。
- 按一下顯示之視窗中的語音索引標籤。

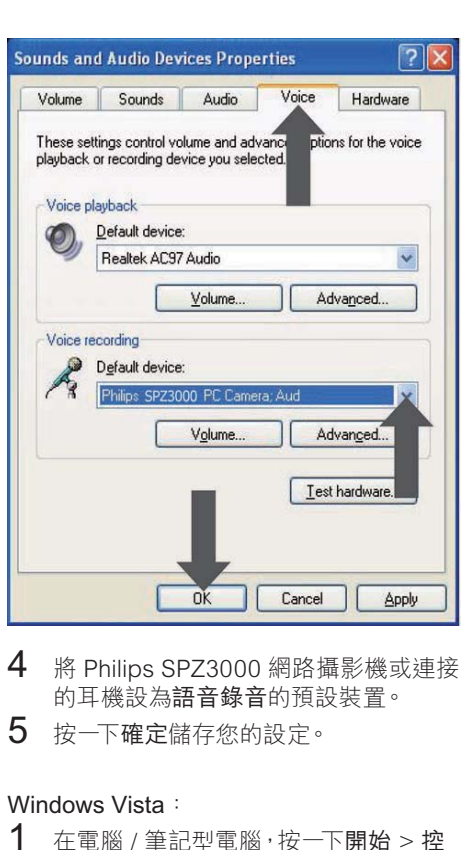

- 4 將 Philips SPZ3000 網路攝影機或連接 的耳機設為語音錄音的預設裝置。
- $5$  按一下確定儲存您的設定。

Windows Vista:

- $1$  在電腦 / 筆記型電腦 · 按一下開始 > 控 制台。
- 2 按一下硬體和音效。
- 3 按一下音效。<br>4 块一下顯示的
- 按一下顯示的視窗中的錄音索引標籤。

<span id="page-15-0"></span>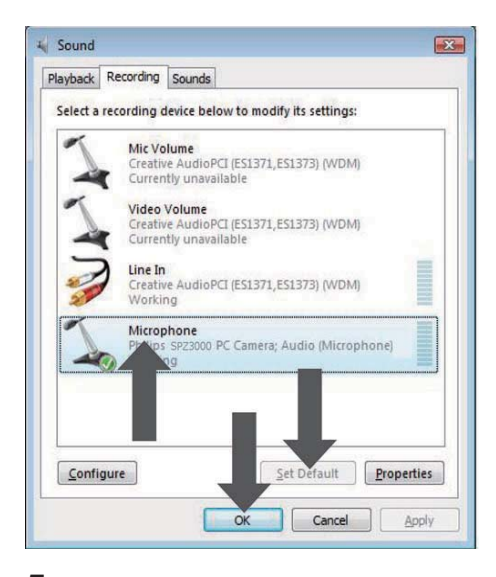

- 5 選擇 Philips SPZ3000 網路攝影機或連 接的耳機,然後按一下設為預設值。
- 6 按一下確定儲存您的設定。

#### Windows 7:

- 1 在電腦 / 筆記型電腦, 按一下開始 > 控 制台。
- 2 按一下硬體和音效。
- 3 按一下音效 > 管理音效裝置。
- 4 按一下顯示的視窗中的錄音索引標籤。
- 5 選擇 Philips SPZ3000 網路攝影機或連 接的耳機,然後按一下設為預設值。
- 6 按一下確定儲存您的設定。

## 使用 Philips SPZ3000 網路 攝影機時,我的電腦/筆記 型電腦執行速度變慢。 我 該怎麼做?

1 關閉不必要執行的軟體確用程式。

#### $\ast$ 秘訣

• 最大畫面速率 (網路攝影機產生的每秒畫面 數,又稱為 fps) 及影像最高解析度, 會因電 腦/筆記型電腦的規格而有所不同。利用「Full automatic control (全自動控制) 功能, 能針 對您的特殊需求,將網路攝影機軟體自動調 整到最佳書面速率與解析度。 您的電腦/筆 記型電腦的規格,可能不符合最高畫面速率 及解析度設定的需求。

## 書面上沒有影像。 我該怎 麼做?

- 1 確認已妥善連接網路攝影機。
- 2 杳看您是否在另一個應用程式中使用網 路攝影機。
- 3 關閉其他應用程式。

#### $\ast$ 秘訣

• 您無法同時在一個以上的應用程式中使用網 路攝影機。

# <span id="page-16-0"></span>9 服務與支援

## **需要協助?**

請先仔細閱讀本使用者手冊。

您產品的機型是 SPZ3000。

如果您需要本產品的註冊、安裝、使用、 功能、軟體升級、規格及保固等相關資 訊, 請造訪 www.philips.com/support。

- 1 請  $\vdash$  www.philips.com/support  $\cdot$  按一 下 Choose country / language 方塊, 選擇您的國家或地區/語言。
- 2 按一下搜尋方塊, 輸入 SP73000 然後 按一下搜尋按鈕。
- $\frac{3}{4}$  按一下搜尋結果下的 SPZ3000。
- 按一下支援。
	- → 在產品支援下, 您可以找到總 覽、最新的更新、手冊與説明文 件、常見問題集、產品資訊、產品 註冊等相關資訊。
	- 在服務資訊下方,您可以找到保固 資訊。
	- → 在「聯絡」下方, 您可以找到 Philips 客服務中心服務台電話。.

# 客戶資訊

## 安全預防措施

請參考下列指南以確保網路攝影機安全運 作, 並預防故障。

- 請勿在下列範圍外的環境中使用網路 攝影機: 溫度: 0°C至 40°C, 相對濕 度: 45%~85%。
- 請勿在下列情況中使用或存放您的網路 攝影機:
	- 陽光直射;
	- 非常潮濕及滿是灰塵的環境;
	- 靠沂仟何熱源。
- 如果網路攝影機弄濕了這傷快以乾軟 布擦乾。
- 如果鏡頭髒了,「請勿」以手指碰觸鏡 頭。
- 請以軟布清潔網路攝影機外殼。
- 「請勿」 使用含有酒精、變性酒精、阿摩 尼亞等化學物質的清潔劑。
- 「請勿」試圖自行拆解或維修網路攝影 機。請勿拆開網路攝影機。 如果遇到 技術問題,請將網路攝影機退回 Philips 經銷商。
- 「請勿」在水中使用網路攝影機。
- 請保護網路攝影機, 避免沾到油、煙霧、 蒸汽、濕氣或灰塵。
- 請勿將網路攝影機的鏡頭對準陽光。

#### 版權

Copyright  $\degree$  2009 by Philips Consumer Lifestyle B.V.

版權所有。 未經 Philips 事前書面允許, 不 得以任何形式或任何方法(包括電子、機械、 磁性、光學、化學、手工或其他方式)重製、 傳輸、抄寫本刊物之任何部分,或將其儲存 於檢索系統,或轉譯為任何語言或電腦語 言。品牌與產品名稱為其個別公司之商標或 註冊商標。

### 免責聲明

Philips 不對本資料做出任何擔保, 包括但不 限於默示之零售責任擔保,以及特定用途之 適用性擔保。

Philips 對於本文件中可能出現之任何錯誤不 擔負仟何責仟。 Philips 不承諾更新本文件 包含之資訊,亦不保證本文件包含之內容為 最新資訊。

## 符合 FCC 規定

本裝置符合 FCC 規定第 15 章, 操作時必須導守下列兩個條件:

① 此裝置不會造成有害的干擾, 且

<span id="page-17-0"></span>(2) 此裝置必須能夠承受所接收的干 擾,包括可能造成不良操作的干擾。

## 備註

- 本設備已經渦測試,目證實其符合 FCC 規 定第15章對於 Class B 數位裝置之限制 條件。
- 此類限制旨在提供合理的保護,避免在居家 設備中產生有害干擾。

本設備會產生、使用、並可能放射無 線頻率能量, 如果未依照指示進行 安裝與使用,可能會對無線電通訊 產牛不良干擾。 然而,無法保證在特定安裝情況下 一定不會發生干擾現象。 如果本設備確實對無線電或電視收 訊造成有害干擾 (可由開啟與關閉 本設備加以確認),使用者可以嘗試 使用下列其中一種或多種方式修正 干擾問題:

- 調整接收天線的方向或位置。  $\ddot{\phantom{a}}$
- 擴大本設備與接收器的間距。  $\bullet$
- 將設備連接到與接收器的電路不同的 插座上。
- 請洽經銷商或有經驗的無線電/電視技 工人員尋求協助。

未經授權修改此設備將喪失操作設備之授 權權利。

## 符合電磁場 (EMF)

Koninkliike Philips Electronics N.V. 製造銷 售多項消費性產品,這些產品就如同其他電 器,通常能收發電磁訊號。

Philips 的一大企業原則, 就是針對自身的產 品進行必要的健康與安全檢測,以符合所有 滴用的法律規定, 以及在產品生產期間符合 滴用的 FMF 標進。

Philips 致力於開發、生產及銷售不危害健康 的產品。Philips 保證,只要依照正確用途並 妥善使用,根據現有的科學研究資料,使用 本公司產品並無安全顧慮。

Philips 精極參與國際 EMF 和安全標準的開 發,因此得以掌握標準化的發展,及早將標 進化與自身的產品整合。

# 回收

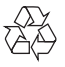

您的產品是使用高品質材質和元件所設計製 **浩,可回收和重複使用。** 

當產品附有打叉的附輪回收筒標籤時,代 表產品滴用於歐洲指導原則 (Furopean Directive) 2002/96/EC:

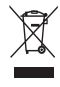

請勿將您的產品與其他家用廢棄物共同丢 棄。請了解當地電子及電器廢棄物的垃圾分 類相關法規。正確處理廢棄產品有助於避 免對環境和人類健康帶來自面影響。

所有多餘之包裝材料均已捨棄不用。 我們已 極力讓包裝的各種材質可輕易拆離分開。 請根據各地法規手棄包裝材料。

警告 4

· 塑膠袋也有危險性。為了避免窒息危險,請將 塑膠袋放在孩童無法拿到的地方。

## **指害限制**

無論是基於違反合約、侵權行為(包含疏失) 、產品責任或其他方面,即使廠商或其代表 已被告知此類捐害的可能性, 且即使本文提 出之補償措施無法發揮其必要目的,廠商對 於任何間接、特殊、偶發或繼發之損害(包括 營業損失、獲利損失或類似之損害),不擔負 仟何青仟。

# <span id="page-18-0"></span>10 詞彙表

## 增

#### 增益

在視訊中,亮度增益是視訊畫面中白色的 畳。

# 快

#### 快門涑度

快門速度決定拍照時攝影機快門開啟的時 間。快門速度愈慢,曝光時間愈長。快門 速度控制到達感光元件的光量。

## 曝

#### 曝光

曝光是感光元件接收的光量, 感光元件為拍 攝照片或擷取視訊畫面所暴露的時間長度, 則決定曝光量。結果會依感光元件的敏感度 而有差異。

# 書

#### 書面涑率

畫面為單一圖片或靜態照片,這是較大視訊 或影片的一部份。畫面速率則是每秒顯示的 畫面數。畫面速率愈高,視訊顯示的品質愈 好, 但處理器的負載也愈高。 例如,30 fps 代表網路攝影機每秒會以 30 張書面擷取視訊。

# 背

### 背光補償

在拍照背景亮度很強時 (例如您坐在強光前) ,背光補償可用以改善影像品質。

# 鏡

#### 鏡像

鏡像效果可以水平翻轉影像。 可將網路攝 影機及螢幕當成鏡子,或者也可以拍攝鏡像 昭片。

### 黑

#### 里白

可將彩色影像轉換為黑白。

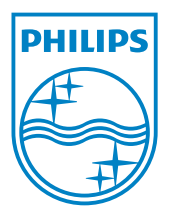

© 2010 Koninklijke Philips Electronics N.V. All rights reserved. V2.0